## User Roles

## This article applies to:

## [Pro](http://bit.ly/2WNQ7vw) [Max](https://keap.com/keap-max)

1. Click on your avatar and choose**Settings**

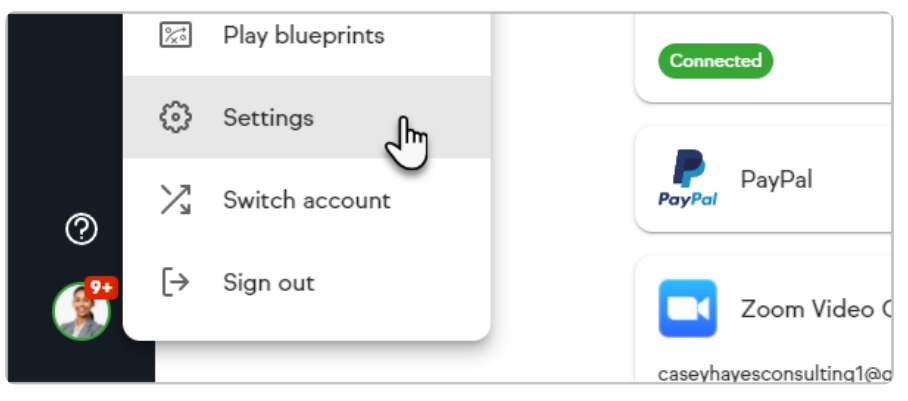

## 2. Click **Users**

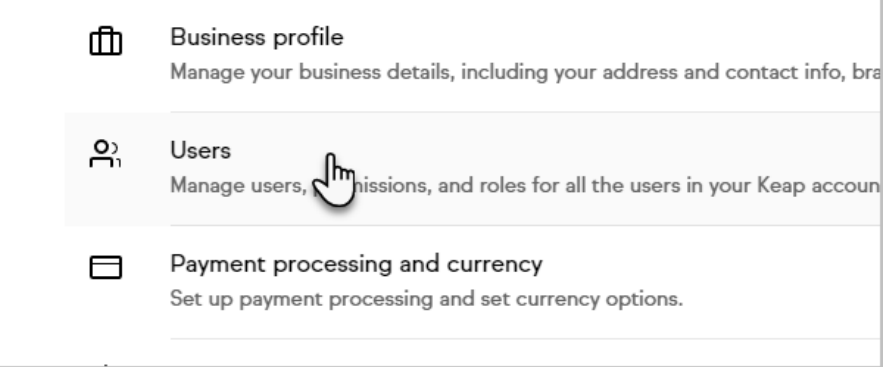

3. Click **Add a User**

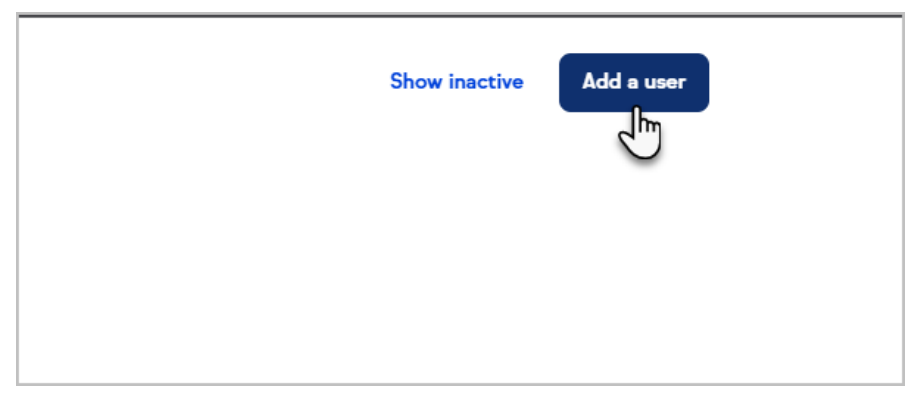

- 4. Type the name and email of the user or partner you'd like to add. Partner emails will be validated to make sure they are a Keap Certified Partner
- 5. Select whether the user is an Admin, Limited Admin, Manager, or Staff **Note:** All users, regardless of user role, can view SMS Messages on the Keap website and mobile app.
- 1. **Admin**: This role has full account permissions. Only give this role to trusted people.
- 2. **Limited Admin**: This role has admin access with the exception of account setup access and the ability to add admin users. Limited admins cannot create Advanced Automations, but can modify, publish, and unpublish Advanced Automations. Note these actions are missing from this role: Mass Update Contacts, Mass Merge Duplicate Contacts, Reassign Contacts (Batch), and Start/Stop a Campaign Sequence.
- 3. **Manager**: This role has permission to do everything but manage users and merchant account information. Managers cannot also create Advanced Automation but can modify, publish, and unpublish Advanced Automations. Note these actions are missing from this role: Mass Update Contacts, Mass Merge Duplicate Contacts, Reassign Contacts (Batch), and Start/Stop a Campaign Sequence.
- 4. **Staff**: This role has limited access and can only view their own contacts, tasks, and deals assigned to them. Staff users cannot access Broadcasts, Easy/Advanced Automations, or Reports or contact groups. Staff users cannot add or delete stages from their Pipeline.
- 6. Click **Send user Invite**. This will send an email to the user inviting them to set up their username/password for the Keap App and they will have the Manager permissions